# D-Link *Air*<sup>™</sup> DWL-520 2.4GHz Wireless PCI Adapter

Manual

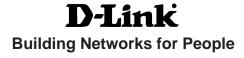

# **Contents**

| Package Contents                | 3  |
|---------------------------------|----|
| Introduction                    | 4  |
| Wireless Basics                 | 6  |
| Getting Started                 | 10 |
| Using the Configuration Utility | 13 |
| Networking Basics               | 20 |
| Troubleshooting                 | 33 |
| Technical Specifications        | 38 |
| Contacting Technical Support    | 40 |
| Warranty                        | 41 |
| Registration                    | 44 |

# **Package Contents**

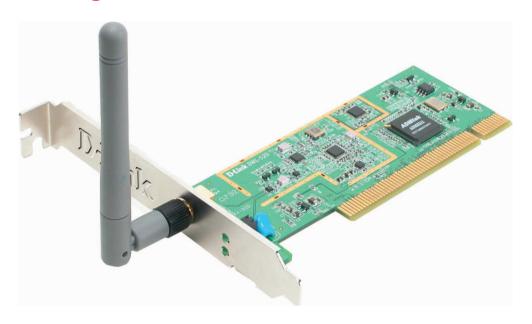

## **Contents of Package:**

- D-Link Air DWL-5202.4 GHz Wireless PCI Adapter
- Manual and Warranty on CD
- Quick Installation Guide

If any of the above items are missing, please contact your reseller.

# **System Requirements:**

- A computer with an available 32-bit PCI slot
- Windows XP, Windows 2000, Windows ME, or Windows 98SE
- At least 32 MB of memory and a 300 MHz processor
- An 802.11b Access Point (e.g., DWL-900AP+), or an 802.11b wireless adapter (e.g., DWL-650.)

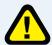

This manual applies specifically to the DWL-520 revision C1. Please refer to earlier versions of this manual if you have a previous version of the DWL-520.

# Introduction

The D-Link *Air* DWL-520 Wireless PCI Adapter is an 802.11b wireless adapter that supports high-speed wireless networking at home, at work or in public places.

The DWL-520 is compatible with existing 802.11b devices such as the D-Link *Air* and *Air*Plus family of products including the DWL-650 and DWL-650+ Wireless Cardbus Adapters, the DI-614+ Wireless Router, DWL-900AP+ Wireless Access Point and the DWL-120 Wireless USB Adapter.

The DWL-520 is an ideal way to connect your desktop computer to a Wireless Local Area Network (WLAN.) After completing the steps outlined in the **Quick Installation Guide** (included in the package) you will have the ability to share information and resources, such as files and printers, and take full advantage of a "connected" environment for work or play!

The DWL-520 includes software drivers for the most popular Microsoft Windows operating systems (Windows XP, Windows 2000, Windows Me, Windows 98SE) and can be integrated into a larger network, running, in either Ad Hoc mode (without an Access Point) or Infrastructure mode (with an Access Point.) Please take a look at our **Getting Started** section in this manual to see examples of typical network setups using the DWL-520 in both Infrastructure and Ad-Hoc modes.

This manual provides a quick introduction to wireless technology and its application as it relates to networking. Take a moment to read through this manual and get acquainted with wireless technology.

#### Features & Benefits

- Provides a simple and inexpensive way to connect your desktop computer to a wireless network at home, or at the office
- Wi-Fi compatible
- Fully compliant with the 802.11b standard and interoperable with all existing 802.11b-compliant devices
- Quick and Easy Installation- The DWL-520 installs quickly and easily to a standard PCI 2.2 slot in a desktop computer. By following the simple steps outlined in the Quick Installation Guide, you can connect to an available wireless network in a matter of seconds
- High Performance 32-bit PCI- The high capacity PCI interface utilized by the DWL-520 ensures optimal performance in transmitting a wireless signal within the desktop computer. By utilizing a standard PCI 2.2 interface, the DWL-520 ensures a wide range of compatibility with motherboards used by PC manufacturers
- Provides high-speed wireless connection up to 11Mbps
- Operates in the 2.4GHz frequency range
- Maximum reliability, throughput and connectivity with automatic data rate switching
- Provides a measure of security for the information transmitted over a wireless network with high data encryption at 64 or 128-bit WEP.
- Supports infrastructure networks via an access point and peer-to-peer communication in ad-hoc mode
- 32-bit PCI performance
- User-friendly configuration and diagnostic utilities

#### **LEDS**

**LED** stands for Light-Emitting Diode.

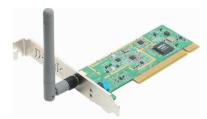

**Link:** Solid **green** light indicates connection to the network

**ACT:** Blinking green light indicates activity on the network

# Wireless Basics

D-Link wireless products are based on industry standards to provide easy-touse and compatible high-speed wireless connectivity within your home, business or public access wireless networks. Strictly adhering to the IEEE standard, the D-Link wireless family of products will allow you to securely access the data you want, when and where you want it. You will be able to enjoy the freedom that wireless networking delivers.

A wireless local area network (WLAN) is a cellular computer network that transmits and receives data with radio signals instead of wires. Wireless LANs are used increasingly in both home and office environments, and public areas such as airports, coffee shops and universities. Innovative ways to utilize WLAN technology are helping people to work and communicate more efficiently. Increased mobility and the absence of cabling and other fixed infrastructure have proven to be beneficial for many users.

Wireless users can use the same applications they use on a wired network. Wireless adapter cards used on laptop and desktop systems support the same protocols as Ethernet adapter cards.

Under many circumstances, it may be desirable for mobile network devices to link to a conventional Ethernet LAN in order to use servers, printers or an Internet connection supplied through the wired LAN. A Wireless Router is a device used to provide this link.

#### **Wireless Basics** (continued)

People use wireless LAN technology for many different purposes:

**Mobility** - Productivity increases when people have access to data in any location within the operating range of the WLAN. Management decisions based on real-time information can significantly improve worker efficiency.

**Low Implementation Costs** – WLANs (Wireless Local Area Networks) are easy to set up, manage, change and relocate. Networks that frequently change, both physically and logically, can benefit from WLANs ease of implementation. WLANs can operate in locations where installation of wiring may be impractical.

**Installation Speed and Simplicity** - Installing a wireless LAN system can be fast and easy and can eliminate the need to pull cable through walls and ceilings.

**Network Expansion** - Wireless technology allows the network to go where wires cannot.

**Scalability** – Wireless Local Area Networks (WLANs) can be configured in a variety of topologies to meet the needs of specific applications or existing infrastructures. Configurations are easily changed and range from peer-topeer networks suitable for a small number of users to larger infrastructure networks to accommodate hundreds or thousands of users, depending on the number of wireless devices deployed.

## **Wireless Basics (continued)**

The DWL-520 is compatible with 802.11b wireless products, which include:

- 2.4GHz Wireless Cardbus Adapters used with laptop computers (D-Link Air DWL-650, D-Link AirPlus DWL-650+)
- 2.4GHz Wireless PCI cards used with desktop computers (D-Link AirPlus DWL-520+)
- Enhanced 2.4GHz Wireless Access Point
   (D-Link Air DWL-900AP, D-Link AirPlus DWL-900AP+)
- Enhanced 2.4GHz Wireless Broadband Router
   (D-Link AirPlus DI-614+, DI-714P+)

#### Standards-Based Technology

Based on the IEEE **802.11b** standard, the DWL-520 is also interoperable with existing compatible 2.4GHz wireless technology with data transfer speeds of up to 11Mbps.

#### **Installation Considerations**

The D-Link *Air* DWL-520 lets you access your network, using a wireless connection, from virtually anywhere. Keep in mind, however, that the number, thickness and location of walls, ceilings, or other objects that the wireless signals must pass through, may limit the range. Typical ranges vary depending on the types of materials and background RF (radio frequency) noise in your home or business. The key to maximizing wireless range is to follow these basic guidelines:

 Keep the number of walls and ceilings between the DWL-520 and other network devices to a minimum - each wall or ceiling can reduce your D-Link Air Wireless product's range from 3-90 feet (1-30 meters.) Position your devices so that the number of walls or ceilings is minimized.

#### **Installation Considerations** (continued)

- 2. Be aware of the direct line between network devices. A wall that is 1.5 feet thick (.5 meters), at a 45-degree angle appears to be almost 3 feet (1 meter) thick. At a 2-degree angle it looks over 42 feet (14 meters) thick! Try to make sure that devices are positioned so that the signal will travel straight through a wall or ceiling for better reception.
- 3. Building Materials make a difference a solid metal door or aluminum studs may have a negative effect on range. Try to position wireless devices and computers with wireless adapters so that the signal passes through drywall or open doorways and not other materials.
- **4.** Keep your product away (at least 3-6 feet or 1-2 meters) from electrical devices or appliances that generate RF noise.

# **Getting Started**

With its default settings, the DWL-520, when activated, will connect with other D-Link *Air* products, right out of the box.

There are basically two modes of networking:

- Infrastructure using an Access Point or Router, such as the DI-614+
- Ad-Hoc directly connecting to another computer, for peer-topeer communication, using wireless network adapters on each computer, such as two or more DWL-520 wireless network adapters.

On the following pages we will show you an example of an **Infrastructure Network** and an **Ad-Hoc Network**.

An **Infrastructure** network contains an Access Point or Router. The **Infrastructure Network** example shown on the following page contains the following D-Link network devices (your existing network may be comprised of other devices):

- A wireless Router D-Link AirPlus DI-614+
- A laptop computer with a wireless adapter D-Link Air DWL-650
- A desktop computer with a wireless adapter D-Link Air DWL-520
- A Cable modem D-Link DCM-200

#### **Getting Started**

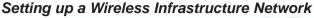

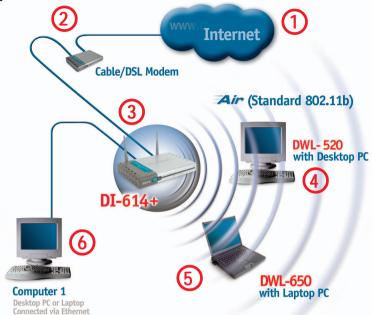

Please remember that **D-Link Air** wireless devices are pre-configured to connect together, right out of the box, with their default settings.

# For a typical wireless setup at home (as shown above), please do the following:

- You will need broadband Internet access (a Cable or DSL-subscriber line into your home or office)
- Consult with your Cable or DSL provider for proper installation of the modem
- Connect the Cable or DSL modem to your broadband router (see the Quick Installation Guide included with your router.)
- Install the D-Link *Air* DWL-520 wireless PCI adapter into an available PCI slot on your desktop computer.
  (See the Quick Installation Guide included with the DWL-520.)
- Install the drivers for the wireless Cardbus adapter into a laptop computer. (E.g, the DWL-650. See the Quick Installation Guide included with the DWL-650.)
- If you wish, you may connect a computer that is equipped with an Ethernet network adapter (such as a DFE-530TX+) to the router also.

#### **Getting Started**

#### Setting up a Wireless Ad Hoc Network

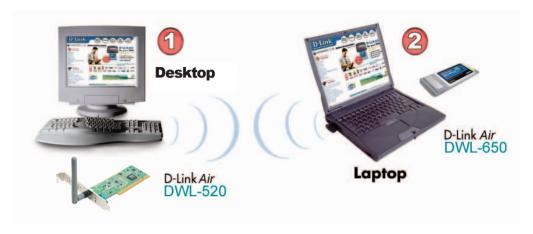

- Install the **D-Link** *Air* **DWL-520** Wireless PCI adapter into the desktop computer. See the **Quick Installation Guide** included with the product for installation instructions.
- Install the wireless Cardbus adapter (e.g., DWL-650) into a laptop computer. Other possibilities include installing another DWL-520 into another desktop computer. See the **Quick Installation Guide** included with the product.
- Set the wireless configuration for the adapters to Ad-Hoc mode, set the adapters to the same channel, and assign an IP Address to each computer on the Ad-Hoc network. (See Box below)

#### **IP Address**

When assigning IP Addresses to the computers on the network, please remember that the IP Address for each computer must be in the same IP Address range as all the computers in the network, and the subnet mask must be exactly the same for all the computers in the network.

For example: If the first computer is assigned an IP Address of 192.168.0.2 with a Subnet Mask of 255.255.255.0, then the second computer can be assigned an IP Address of 192.168.0.3 with a Subnet Mask of 255.255.255.0, etc.

IMPORTANT: If computers or other devices are assigned the same IP Address, one or more of the devices may not be visible on the network.

If you want to alter the default settings or optimize the performance of the DWL-520, D-Link has included a configuration utility to do so.

Note: With its default settings, and when activated, the DWL-520 will associate with D-Link *Air*Plus products such as the DI-614+ (a wireless router), right out of the box.

Before you use the configuration utility for the DWL-520, you must install the drivers and the configuration utility from the CD-ROM that came with the DWL-520. (Please see the *Quick Installation Guide* that came with the product.) After you have completed this installation and restarted your computer, you can access the Configuration Utility at any time by clicking on the icon in your taskbar at the bottom right corner, on the desktop.

Double-click on the Configuration Utility icon in the taskbar (shown below):

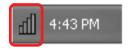

Note: If the utility icon does not appear, double-click on the shortcut icon that has been created on your desktop workspace (shown below):

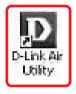

After double-clicking on the icon, the D-Link *Air* DWL-520 Utility window will appear as shown on the following page:

#### **Link Info**

After clicking on the Configuration Utility icon, the **Link Info** screen will display the following:

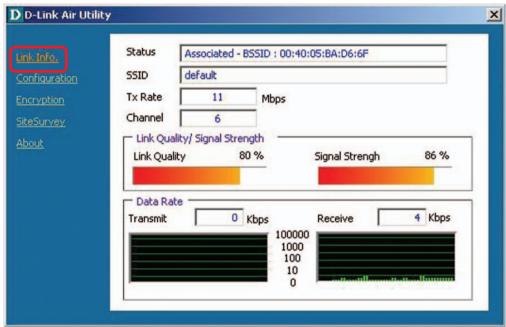

Status- Displays the MAC Address of the Access Point that is associated with the DWL-650

SSID- The Service Set Identifier is the name assigned to the wireless

network. The factory SSID setting is set to default.

**Tx Rate-** The factory setting is set to 11 Mbps; however, TxRate settings

are automatically determined by the DWL-520 depending on the

distance from the access point.

**Channel-** Displays the channel information. By default, the channel is

set to 6 and selection is automatically determined by the

DWL-520.

Link Quality/ Signal StrengthDisplays the link quality for the DWL-520 wireless connection to the access point. The signal strength represents the wireless signal between the access point and the DWL-520. The percent-

age coincides with the graphical bar.

Data Rate- Displays the statistics of data transmitted and received

## **Configuration**

This Configuration screen displays the default settings for the DWL-520

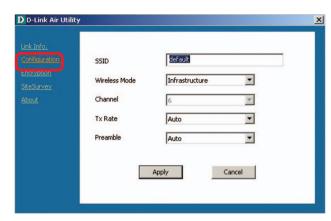

# To communicate on the network all devices must have the same settings for the following properties:

#### SSID-

(Service Set Identifier) is a name that identifies a wireless network. Access Points and wireless clients attempting to connect to a specific WLAN (Wireless Local Area Network) must use the same SSID. The default setting is **default**.

#### Wireless Mode-

Click on the pull-down menu; select from the following options:

**Ad-Hoc** - wireless mode used when connecting directly to a computer equipped with a wireless adapter such as the D-Link Air DWL-520 Wireless PCI Adapter in a peer-to-peer environment.

#### Channel-

The **default** channel setting is **channel 6**. However, the DWL-650 will automatically select the channel to match the channel setting for the selected access point. In Ad-Hoc mode, the channel must be manually set to the same channel for each wireless adapter.

#### Tx Rate-

Select the transmission rate on the network. **Auto** is the **default** setting.

#### Preamble-

Select **Long** or **Short Preamble**. The Preamble defines the length of the CRC block (Cyclic Redundancy is a common technique for detecting data transmission errors) for communication between the access point and the roaming wireless network adapters. **Auto** is the **default** setting. *Note: High network traffic areas should use the shorter preamble type.* 

If any changes are made to the configuration of the wireless adapter, click **Apply** to save the changes.

#### **Encryption**

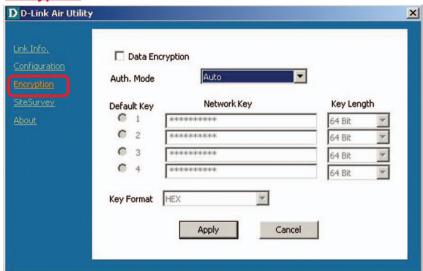

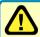

If you enable **WEP encryption** make sure to enable WEP encryption on all the devices in your network.

**Data Encryption-**

Enable Encryption by clicking on the box. The DWL-520 has

Encryption disabled as the default setting.

Authorization Mode-

Choose one of the following modes:

**Open Authentication**-communicates the key across the network

**Shared Authentication**-allows communication only with other devices with identical WEP settings

**Auto-** will automatically adjust to the Authentication mode of the wireless client.

**Network Key-**

Enter a key in either ASCII (e.g., a word) or hexadecimal format

**Key Format-**

**ASCII** or **Hexadecimal** 

**Hexadecimal** digits consist of the number 0-9 and the letters A-F **ASCII** (American Standard Code for Information Interchange) is a code for representing English letters as numbers from 0-127

**Key Length-**

Select the key length, either 64 or 128 bit

**Default Key-**

Select the key you wish to use for Encryption

Click Apply to save the changes.

#### **Site Survey**

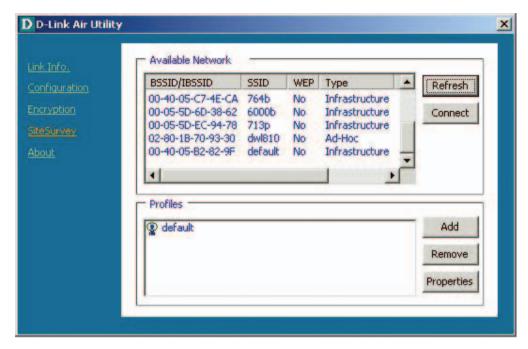

#### **Available Network**

The window above displays the **Available Networks**. Scroll up and down the list and highlight the network to which you wish to connect. Click on the **Connect** button.

| Refresh-    | Click <b>Refresh</b> to get the most current network information                                                                                               |
|-------------|----------------------------------------------------------------------------------------------------|
| Connect-    | Highlight a network and click <b>Connect</b> to connect to that network                                                                                        |
| Add-        | Click <b>Add</b> to create a new profile to add to the list of available networks. <i>Please see the next page for details on configuring the new profile.</i> |
| Remove-     | Highlight a profile and click <b>Remove</b> to delete it from the list.                                                                                        |
| Properties- | Highlight a profile and click <b>Properties</b> to see the configuration settings of the highlighted network                                                   |

# **Using the Configuration Utility Site Survey > Add**

#### **Profile Name-**

Enter a profile name. **Default** is the default setting.

#### SSID (Service Set Identifier)-

Enter an SSID name (up to 32 characters in length.) The SSID is a unique name that identifies a network. All the devices in a network must share the same SSID name in order to communicate

#### **Operation Mode-**

Select Ad-Hoc or Infrastructure mode. Infrastructure indicates that there is an access point in the network. An Ad-Hoc network consists of direct peer-to-peer communication, with no access point in the network.

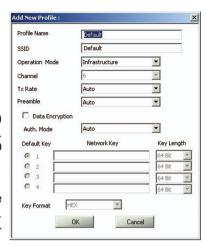

#### Channel-

Channel 6 is the default channel. All devices on the network must be set to the same channel to communicate on the network.

#### Tx Rate-

Select the data transmission speed on the network. Auto is the default setting; it will automatically select the best possible transmission rate on your network.

#### Preamble-

Select Long, Short or Auto (default) Preamble. The preamble defines the length of the CRC block (Cyclic Redundancy Check is a common technique for detecting data transmission errors) for communication between the Access Point and the roaming wireless Network adapters. With the Auto setting the DWL-520 will automatically select the best Preamble setting for the conditions on your network.

#### **Data Encryption-**

Select this box to enable data encryption.

#### **Authorization Mode-**

Choose one of the following modes: **Open**-communicates the key across the network; **Shared**-allows communication only with other devices with identical WEP settings; **Auto**-automatically adjusts to the Authentication mode of the network.

#### **Default Key-**

After inputting up to four Network Keys, select the key you wish to use.

#### **Network Key-**

Enter a key corresponding to the format you selected in the **Key Format** field.

Hexadecimal digits consist of the number 0-9 and the letters A-F

**ASCII** (American Standard Code for Information Interchange) is a code for representing English letters as numbers from 0-127

#### **Key Length-**

Select 64 or 128 bit key length.

#### **Key Format-**

Select ASCII or Hexadecimal.

#### **About**

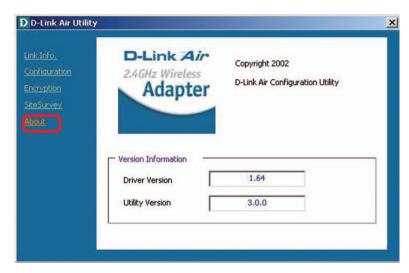

The **ABOUT** screen gives you information about the Firmware and Utility Versions of the DWL-520.

## Using the Network Setup Wizard in Windows XP

In this section you will learn how to establish a network at home or work, using **Microsoft Windows XP.** 

Note: Please refer to websites such as <a href="http://www.homenethelp.com">http://www.microsoft.com/windows2000</a> for information about networking computers using Windows 2000, ME or 98SE.

Go to Start>Control Panel>Network Connections
Select Set up a home or small office network

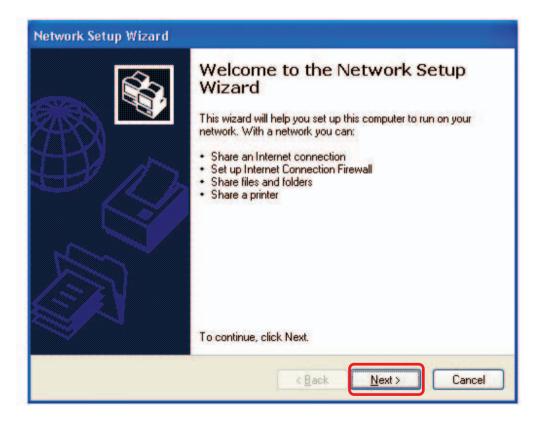

When this screen appears, click Next.

Please follow all the instructions in this window:

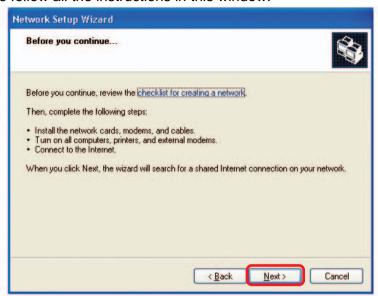

#### Click Next

In the following window, select the best description of your computer. If your computer connects to the internet through a gateway/router, select the second option as shown.

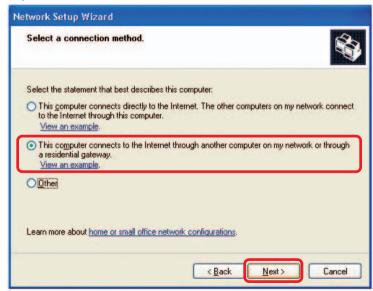

Enter a Computer description and a Computer name (optional.)

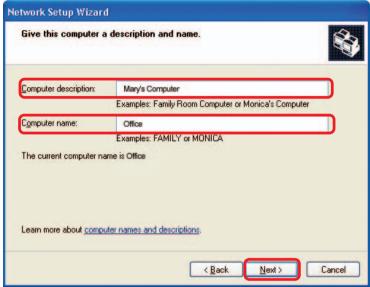

#### Click Next

Enter a **Workgroup** name. All computers on your network should have the same **Workgroup** name.

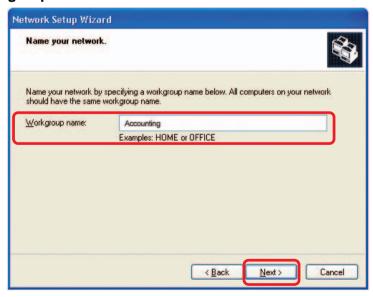

Click Next

Please wait while the **Network Setup Wizard** applies the changes.

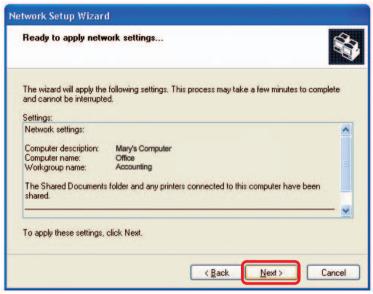

When the changes are complete, click Next.

Please wait while the **Network Setup Wizard** configures the computer. This may take a few minutes.

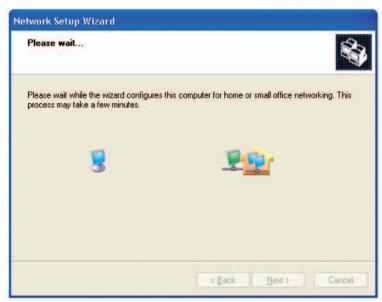

In the window below, select the option that fits your needs. In this example, **Create** a **Network Setup Disk** has been selected. You will run this disk on each of the computers on your network. Click **Next**.

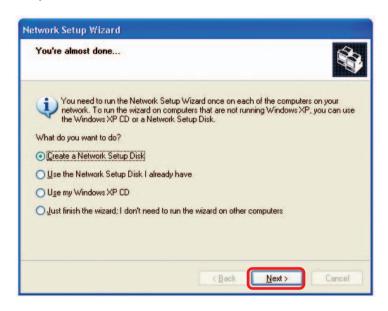

Insert a disk into the Floppy Disk Drive, in this case drive A.

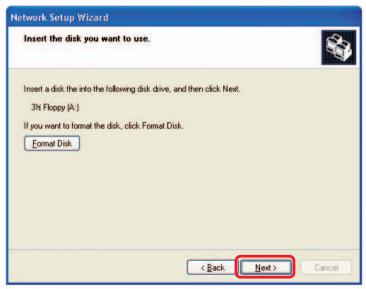

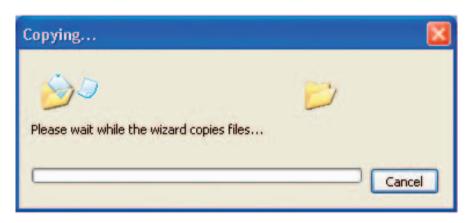

Please read the information under **Here's how** in the screen below. After you complete the **Network Setup Wizard** you will use the **Network Setup Disk** to run the **Network Setup Wizard** once on each of the computers on your network. To continue click **Next.** 

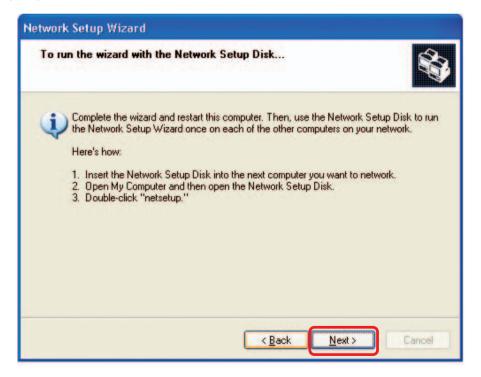

Please read the information on this screen, then click **Finish** to complete the **Network Setup Wizard**.

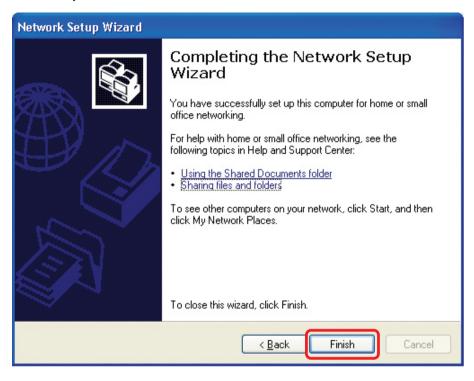

The new settings will take effect when you restart the computer. Click **Yes** to restart the computer.

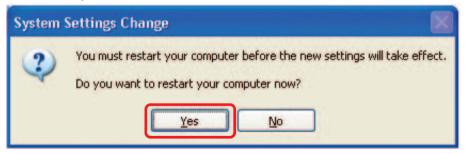

You have completed configuring this computer. Next, you will need to run the **Network Setup Disk** on all the other computers on your network. After running the **Network Setup Disk** on all your computers, your new wireless network will be ready to use.

## Naming your Computer

To name your computer, please follow these directions:In Windows XP:

- Click Start (in the lower left corner of the screen)
- Right-click on My Computer
- Select Properties and click

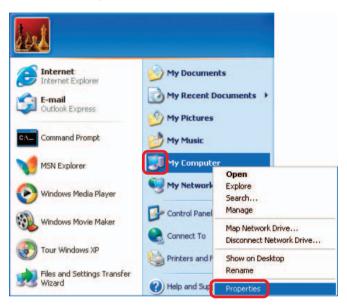

- Select the Computer Name Tab in the System Properties window.
- You may enter a Computer Description if you wish; this field is optional.
- To rename the computer and join a domain, Click Change.

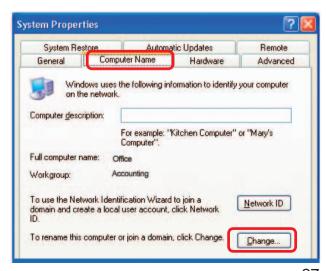

#### Naming your Computer

- In this window, enter the Computer name
- Select Workgroup and enter the name of the Workgroup
- All computers on your network must have the same
   Workgroup name.
- Click OK

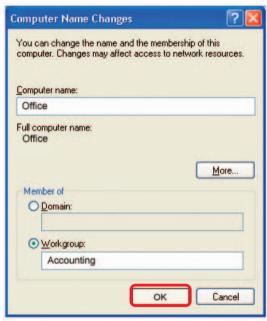

#### Checking the IP Address in Windows XP

The wireless adapter-equipped computers in your network must be in the same IP Address range (see Getting Started in this manual for a definition of IP Address Range.) To check on the IP Address of the adapter, please do the following:

- Right-click on the Local Area Connection icon in the task bar
- Click on Status

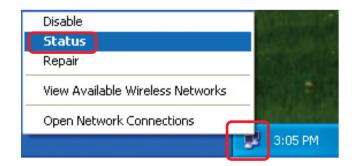

#### Checking the IP Address in Windows XP

This window will appear.

Click theSupport tab

Click Close

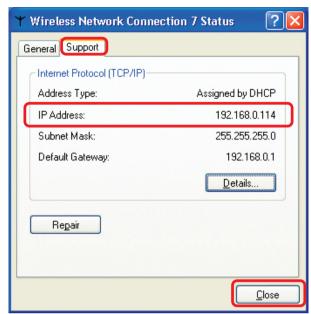

#### Assigning a Static IP Address in Windows XP/2000

Note: Residential Gateways/Broadband Routers will automatically assign IP Addresses to the computers on the network, using DHCP (Dynamic Host Configuration Protocol) technology. If you are using a DHCP-capable Gateway/Router you will not need to assign Static IP Addresses.

If you are not using a DHCP capable Gateway/Router, or you need to assign a Static IP Address, please follow these instructions:

Go to Start

Double-click on Control Panel

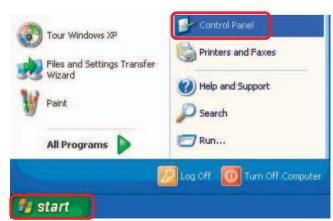

## Assigning a Static IP Address in Windows XP/2000

Double-click on NetworkConnections

- Right-click on Local Area Connections
- Double-click on Properties

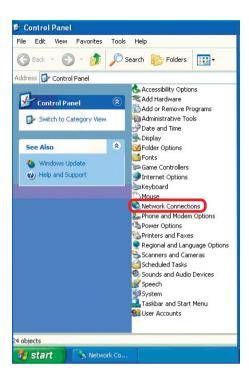

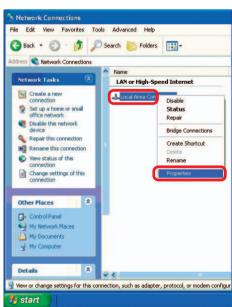

# Assigning a Static IP Address in Windows XP/2000

- Click on Internet Protocol (TCP/IP)
- Click Properties

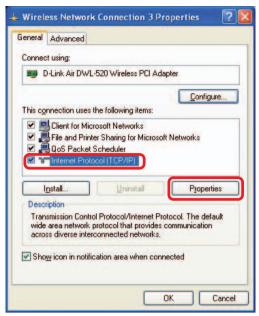

In the window below, select **Use the following IP address**. Input your **IP address and subnet mask**. (The IP Addresses on your network must be within the same range. For example, if one computer has an IP Address of 192.168.0.2, the other computers should have IP Addresses that are sequential, like 192.168.0.3 and 192.168.0.4. The subnet mask must be the same for all the computers on the network.)

#### IP Address:

e.g., 192.168.0.2

#### Subnet Mask:

255.255.255.0

#### **Default Gateway:**

Enter the LAN IP address of the wireless router. (D-Link wireless routers have a LAN IP address of 192.168.0.1)

- Select Use the following DNS server address. Enter the LAN IP address of the Wireless Router. (D-Link wireless routers have a LAN IP address of 192.168.0.1)
- Click **OK**

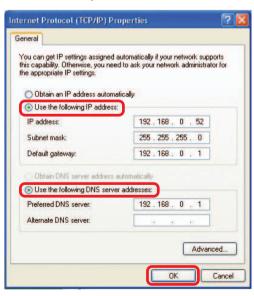

# Checking the Wireless Connection by <u>Pinging in Windows XP and</u> 2000

Go to Start > Run > type **cmd**. A window similar to this one will appear. Type ping XXX.XXX.XXX.XXX, where xxx is the IP Address of the Wireless Router or Access Point, A good wireless connection will show four replies from the Wireless Router or Acess Point, as shown.

```
Microsoft Windows XP [Version 5.1.26001
(C) Copyright 1985-2001 Microsoft Corp.

F:\Documents and Settings\lab3\ping 192.168.0.50

Pinging 192.168.0.50 with 32 bytes of data:

Reply from 192.168.0.50: bytes=32 time(1ms TIL=64
Reply from 192.168.0.50: bytes=32 time(1ms TIL=64
Reply from 192.168.0.50: bytes=32 time(1ms TIL=64
Reply from 192.168.0.50: bytes=32 time(1ms TIL=64
Reply from 192.168.0.50: bytes=32 time(1ms TIL=64
Ping statistics for 192.168.0.50:
Packets: Sent = 4, Received = 4, Lost = 0 (0% loss),
Approximate round trip times in milli-seconds:
Minimum = 0ms, Maximum = 0ms, Average = 0ms

F:\Documents and Settings\lab3\_
```

# Checking the Wireless Connection by <u>Pinging in Windows Me</u> and 98

Go to Start > Run > type **command**. A window similar to this will appear. Type ping XXX.XXX.XXX where xxx is the IP Address of the Wireless Router or Access Point. A good wireless connection will show four replies from the wireless router or access point, as shown.

```
Microsoft Windows XP [Uersion 5.1.2600]
(C) Copyright 1985-2001 Microsoft Corp.

F:\Documents and Settings\lab3\ping 192.168.8.50

Pinging 192.168.0.50 with 32 bytes of data:

Reply from 192.168.0.50: bytes=32 time(1ms ITL=64
Reply from 192.168.0.50: bytes=32 time(1ms ITL=64
Reply from 192.168.0.50: bytes=32 time(1ms ITL=64
Reply from 192.168.0.50: bytes=32 time(1ms ITL=64
Reply from 192.168.0.50: bytes=32 time(1ms ITL=64
Ping statistics for 192.168.0.50:

Packets: Sent = 4, Received = 4, Lost = 0 (0% loss),
Approximate round trip times in milli-seconds:
Minimum = 0ms, Maximum = 0ms, Average = 0ms

F:\Documents and Settings\lab3\_
```

This chapter provides solutions to problems that can occur during the installation and operation of the DWL-520. Read the following descriptions if you are having problems. (The examples below are illustrated in Windows XP. If you have another operating system, these solutions will still apply although the appearance on your computer screen may differ.)

#### 1. Check that the drivers for the DWL-520 are installed properly.

Go to Start > My Computer > Properties

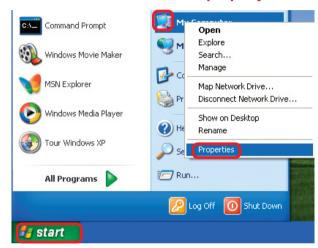

Select the Hardware Tab

Click Device Manager

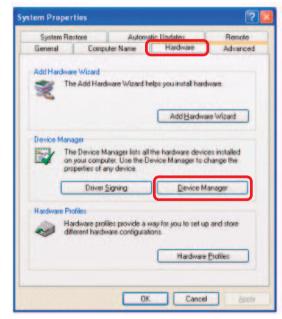

- Double-click on Network Adapters
- Right-click on D-Link Air DWL-520 Wireless PCI Adapter

- Select Properties to check that the drivers are installed properly
- Look under Device Status to check that the device is working properly

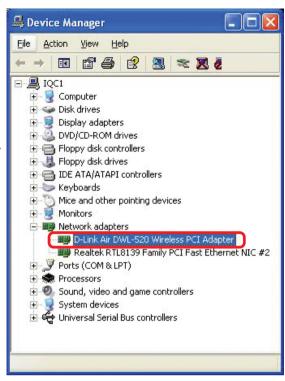

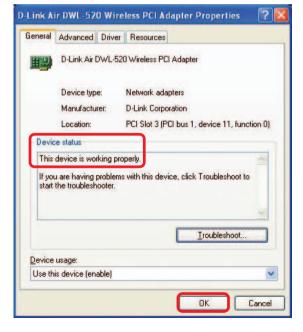

Click OK

#### 2. I cannot connect to the access point or the wireless router.

- Make sure that the SSID on the DWL-520 PCI adapter is exactly the same as the SSID on the Access Point or wireless router.
- Move the DWL-520 and Access Point or Wireless router into the same room and then test the wireless connection.
- Disable all security settings. (WEP, MAC Address Control, AES)
- Make sure that the Radio is not locked down to a different frequency
- Turn off your Access Point and the computer with the DWL-520.
   Turn on the Access Point, and then turn on the computer with the DWL-520.
- Refresh the DWL-520 Utility

#### 3. The DWL-520 Power and Link lights are not on.

 Check to see if the DWL-520 PCI adapter is firmly inserted into the PCI slot of your computer.

## 4. I forgot my Encryption key.

Reset the Access Point to its factory default settings and restore the DWL-520 Wireless PCI Adapter to the factory default settings. (The default settings are listed in the **Using the Configuration Utility** section in this manual.)

#### 5. The computer does not recognize the DWL-520 PCI Adapter.

- Make sure that the DWL-520 Wireless PCI Adapter is properly seated in the computer's PCI slot.
- If Windows does not detect the hardware upon insertion of the adapter, make sure to completely remove drivers that were previously loaded. To remove the drivers, do the following:

- A. Under Tools> select Folder Options...> select View
   > under Hidden files and folders > select Show
   hidden files and folders
- B. Uncheck **Hide extension for known file types** > click on **Apply**
- C. Search for the files DWL520.INF and DWL520.SYS. Remove these files from the INF and SYSTEM32 (DRIVERS) folders in the Windows directory. Note: Windows XP and Windows 2000 will rename .inf files that have not received WHQL certification into oem.inf files (e.g., oem1.inf.)
- 6. The computer with the DWL-520 installed is unable to connect to the wireless network and/or the Internet.
  - Check that the LED indicators for the broadband modem are indicating normal activity. If not, there may be a problem with the broadband connection.
  - Check that the LED indicators on the wireless router are functioning properly. If not, check that the AC power and Ethernet cables are firmly connected.
  - Check that the IP Address, subnet mask, gateway, and DNS settings are correctly entered for the network
  - In Infrastructure mode, make sure the same Service Set Identifier (SSID) is specified on the settings for the wireless clients and access points. The SSID factory default setting for the D-LinkAir and AirPlus products is default. (Double-click on the WLAN icon in the taskbar. The Link Info screen will display the SSID setting.)
  - In Ad-Hoc mode, both wireless clients will need to have the same SSID. Please note that it might be necessary to set up one client to establish a BSS (Basic Service Set) and wait briefly before setting up other clients. This prevents several clients from trying to establish a BSS at the same time, which can result in multiple singular BSSs being established, rather than a single BSS with multiple clients associated to it.

- Check that the Network Connection for the wireless client is configured properly. Select AP (Infrastructure) when connecting to an access point and select Ad-Hoc mode when connecting without an access point. Double-click on the WLAN icon in the taskbar > click on Configuration to change the settings for the wireless adapter.
- If **Security** is enabled, make sure that the correct encryption keys are entered on both the DWL-520 and the access point. Double-click on the **WLAN** icon in the taskbar > click **Encryption**. Check to see that the key selected is set to the same key as other devices on the network.

#### 7. How can I troubleshoot distance issues using the DWL-520.

- Move the DWL-520 and Access Point or Wireless router into the same room and then test the wireless connection.
- Change the channel of the Access Point.
- Move devices within the line of sight

# **Technical Specifications**

#### **Standards**

■ IEEE 802.11b

#### **Temperature**

- Operating: 32°F to 149°F (0°C to 65°C)
- Storing: -4°F to 167°F (-20°C to 75°C)

#### **Humidity:**

5% - 95%, non-condensing

#### **Antenna Type:**

Dipole with detachable reverse SMA connector

#### **Emissions:**

FCC part 15b

#### **Physical Dimensions:**

- L = 4.75 inches (120mm)
- W = 1.9 inches (47mm)
- H = .06 inches (2mm)

#### Weight:

■ .11 lbs. (51g)

## **Bus Type:**

■ PCI 2.2

#### Warranty:

1 Year

#### **System Requirements:**

Computer with an available PCI slot

## **Technical Specifications (continued)**

#### Data Rates:

1, 2, 5.5, 11Mbps (with Automatic Fallback)

#### **Operating Channels:**

- 1-11 United States (FCC)
- 1-11 Canada (DOC)

#### **Encryption:**

Supports 64-bit or 128-bit WEP encryption

#### Frequency Range:

■ 2.4 – 2.4835 GHz

#### Media Access Controll:

CSMA/CA with ACK

#### **Transmit Output Power:**

■ 15dBm (32mW) +/- 2dB

#### Receiver Sensitivity: Nominal Temp Range

- -84dBm for 11Mbps @ 8% PER (Packet Error Rate)
- -90dBm for 2Mbps @ 8% PER (Packet Error Rate)

#### **Modulation Techniques**

- CCK (11Mbps)
- CCK (5.5Mbps)
- DQPSK (2Mbps)
- DBSK (1Mbps)

#### **Modulation:**

Direct Sequence Spread Spectrum

#### **Key Management:**

Automatic Dynamic Key Allocation (ADKA) through public key

#### Range:

Indoors - up to 328 feet (100 meters)\*

# **Contacting Technical Support**

You can find the most recent software and user documentation on the D-Link website.

D-Link provides free technical support for customers within the United States for the duration of the warranty period on this product.

U.S. customers can contact D-Link technical support through our web site, or by phone.

## **D-Link Technical Support over the Telephone:**

(877) 453-5465

24 hours a day, seven days a week.

#### **D-Link Technical Support over the Internet:**

http://support.dlink.com

When contacting technical support, please provide the following information:

- Serial number of the unit (bottom of the unit)
- Model number or product name
- Software type and version number

# Warranty

Subject to the terms and conditions set forth herein, D-Link Systems, Inc. ("D-Link") provides this Limited warranty for its product only to the person or entity that originally purchased the product from:

- D-Link or its authorized reseller or distributor and
- Products purchased and delivered within the fifty states of the United States, the District of Columbia, U.S. Possessions or Protectorates, U.S. Military Installations, addresses with an APO or FPO.

*Limited Warranty:* D-Link warrants that the hardware portion of the D-Link products described below will be free from material defects in workmanship and materials from the date of original retail purchase of the product, for the period set forth below applicable to the product type ("Warranty Period"), except as otherwise stated herein.

1-Year Limited Warranty for the Product(s) is defined as follows:

- Hardware (excluding power supplies and fans) One (1) Year
- Power Supplies and Fans One (1) Year
- Spare parts and spare kits Ninety (90) days

D-Link's sole obligation shall be to repair or replace the defective Hardware during the Warranty Period at no charge to the original owner or to refund at D-Link's sole discretion. Such repair or replacement will be rendered by D-Link at an Authorized D-Link Service Office. The replacement Hardware need not be new or have an identical make, model or part. D-Link may in its sole discretion replace the defective Hardware (or any part thereof) with any reconditioned product that D-Link reasonably determines is substantially equivalent (or superior) in all material respects to the defective Hardware. Repaired or replacement Hardware will be warranted for the remainder of the original Warranty Period from the date of original retail purchase. If a material defect is incapable of correction, or if D-Link determines in its sole discretion that it is not practical to repair or replace the defective Hardware, the price paid by the original purchaser for the defective Hardware will be refunded by D-Link upon return to D-Link of the defective Hardware. All Hardware (or part thereof) that is replaced by D-Link, or for which the purchase price is refunded, shall become the property of D-Link upon replacement or refund.

Limited Software Warranty: D-Link warrants that the software portion of the product ("Software") will substantially conform to D-Link's then current functional specifications for the Software, as set forth in the applicable documentation, from the date of original retail purchase of the Software for a period of ninety (90) days ("Warranty Period"), provided that the Software is properly installed on approved hardware and operated as contemplated in its documentation. D-Link further warrants that, during the Warranty Period, the magnetic media on which D-Link delivers the Software will be free of physical defects. D-Link's sole obligation shall be to replace the non-conforming Software (or defective media) with software that substantially conforms to D-Link's functional specifications for the Software or to refund at D-Link's sole discretion. Except as otherwise agreed by D-Link in writing, the replacement Software is provided only to the original licensee, and is subject to the terms and conditions of the license granted by D-Link for the Software. Software will be warranted for the remainder of the original Warranty Period from the date or original retail purchase. If a material non-conformance is incapable of correction, or if D-Link determines in its sole discretion that it is not practical to replace the nonconforming Software, the price paid by the original licensee for the non-conforming Software will be refunded by D-Link; provided that the non-conforming Software (and all copies thereof) is first returned to D-Link. The license granted respecting any Software for which a refund is given automatically terminates.

**Non-Applicability of Warranty:** The Limited Warranty provided hereunder for hardware and software of D-Link's products will not be applied to and does not cover any refurbished product and any product purchased through the inventory clearance or liquidation sale or other sales in which D-Link, the sellers, or the liquidators expressly disclaim their warranty obligation pertaining to the product and in that case, the product is being sold "As-Is" without any warranty whatsoever including, without limitation, the Limited Warranty as described herein, notwithstanding anything stated herein to the contrary.

**Submitting A Claim**: The customer shall return the product to the original purchase point based on its return policy. In case the return policy period has expired and the product is within warranty, the customer shall submit a claim to D-Link as outlined below:

The customer must submit with the product as part of the claim a written description of the Hardware defect or Software nonconformance in sufficient detail to allow D-Link to confirm the same.

- The original product owner must obtain a Return Material Authorization ("RMA") number from the Authorized D-Link Service Office and, if requested, provide written proof of purchase of the product (such as a copy of the dated purchase invoice for the product) before the warranty service is provided.
- After an RMA number is issued, the defective product must be packaged securely in the original or other suitable shipping package to ensure that it will not be damaged in transit, and the RMA number must be prominently marked on the outside of the package. Do not include any manuals or accessories in the shipping package. D-Link will only replace the defective portion of the Product and will not ship back any accessories.
- The customer is responsible for all in-bound shipping charges to D-Link. No Cash on Delivery ("COD") is allowed. Products sent COD will either be rejected by D-Link or become the property of D-Link. Products shall be fully insured by the customer and shipped to **D-Link Systems**, Inc., 53 Discovery Drive, Irvine, CA 92618. D-Link will not be held responsible for any packages that are lost in transit to D-Link. The repaired or replaced packages will be shipped to the customer via UPS Ground or any common carrier selected by D-Link, with shipping charges prepaid. Expedited shipping is available if shipping charges are prepaid by the customer and upon request.

D-Link may reject or return any product that is not packaged and shipped in strict compliance with the foregoing requirements, or for which an RMA number is not visible from the outside of the package. The product owner agrees to pay D-Link's reasonable handling and return shipping charges for any product that is not packaged and shipped in accordance with the foregoing requirements, or that is determined by D-Link not to be defective or non-conforming.

What Is Not Covered: This limited warranty provided by D-Link does not cover: Products, if in D-Link's judgment, have been subjected to abuse, accident, alteration, modification, tampering, negligence, misuse, faulty installation, lack of reasonable care, repair or service in any way that is not contemplated in the documentation for the product, or if the model or serial number has been altered, tampered with, defaced or removed; Initial installation, installation and removal of the product for repair, and shipping costs; Operational adjustments covered in the operating manual for the product, and normal maintenance; Damage that occurs in shipment, due to act of God, failures due to power surge, and cosmetic damage; Any hardware, software, firmware or other products or services provided by anyone other than D-Link; Products that have been purchased from inventory clearance or liquidation sales or other sales in which D-Link, the sellers, or the liquidators expressly disclaim their warranty obligation pertaining to the product. Repair by anyone other than D-Link or an Authorized D-Link Service Office will void this Warranty.

Disclaimer of Other Warranties: EXCEPT FOR THE LIMITED WARRANTY SPECIFIED HEREIN, THE PRODUCT IS PROVIDED "AS-IS" WITHOUT ANY WARRANTY OF ANY KIND WHATSOEVER INCLUDING, WITHOUT LIMITATION, ANY WARRANTY OF MERCHANTABILITY, FITNESS FOR A PARTICULAR PURPOSE AND NON-INFRINGEMENT. IF ANY IMPLIED WARRANTY CANNOT BE DISCLAIMED IN ANY TERRITORY WHERE A PRODUCT IS SOLD, THE DURATION OF SUCH IMPLIED WARRANTY SHALL BE LIMITED TO NINETY (90) DAYS. EXCEPT AS EXPRESSLY COVERED UNDER THE LIMITED WARRANTY PROVIDED HEREIN, THE ENTIRE RISK AS TO THE QUALITY, SELECTION AND PERFORMANCE OF THE PRODUCT IS WITH THE PURCHASER OF THE PRODUCT.

Limitation of Liability: TO THE MAXIMUM EXTENT PERMITTED BY LAW, D-LINK IS NOT LIABLE UNDER ANY CONTRACT, NEGLIGENCE, STRICT LIABILITY OR OTHER LEGAL OR EQUITABLE THEORY FOR ANY LOSS OF USE OF THE PRODUCT, INCONVENIENCE OR DAMAGES OF ANY CHARACTER, WHETHER DIRECT, SPECIAL, INCIDENTAL OR CONSEQUENTIAL (INCLUDING, BUT NOT LIMITED TO, DAMAGES FOR LOSS OF GOODWILL, LOSS OF REVENUE OR PROFIT, WORK STOPPAGE, COMPUTER FAILURE OR MALFUNCTION, FAILURE OF OTHER EQUIPMENT OR COMPUTER PROGRAMS TO WHICH D-LINK'S PRODUCT IS CONNECTED WITH, LOSS OF INFORMATION OR DATA CONTAINED IN, STORED ON, OR INTEGRATED WITH ANY PRODUCT RETURNED TO D-LINK FOR WARRANTY SERVICE) RESULTING FROM THE USE OF THE PRODUCT, RELATING TO WARRANTY SERVICE, OR ARISING OUT OF ANY BREACH OF THIS LIMITED WARRANTY, EVEN IF D-LINK HAS BEEN ADVISED OF THE POSSIBILITY OF SUCH DAMAGES. THE SOLE REMEDY FOR A BREACH OF THE FOREGOING LIMITED WARRANTY IS REPAIR, REPLACEMENT OR REFUND OF THE DEFECTIVE OR NON-CONFORMING PRODUCT. THE MAXIMUM LIABILITY OF D-LINK UNDER THIS WARRANTY IS LIMITED TO THE PURCHASE PRICE OF THE PRODUCT COVERED BY THE WARRANTY. THE FOREGOING EXPRESS WRITTEN WARRANTIES AND REMEDIES ARE EXCLUSIVE AND ARE IN LIEU OF ANY OTHER WARRANTIES OR REMEDIES, EXPRESS, IMPLIED OR STATUTORY.

**Governing Law:** This Limited Warranty shall be governed by the laws of the State of California. Some states do not allow exclusion or limitation of incidental or consequential damages, or limitations on how long an implied warranty lasts, so the foregoing limitations and exclusions may not apply. This limited warranty provides specific legal rights and the product owner may also have other rights which vary from state to state.

**Trademarks:** D-Link is a registered trademark of D-Link Systems, Inc. Other trademarks or registered trademarks are the property of their respective manufacturers or owners.

**Copyright Statement:** No part of this publication or documentation accompanying this Product may be reproduced in any form or by any means or used to make any derivative such as translation, transformation, or adaptation without permission from D-Link Corporation/D-Link Systems, Inc., as stipulated by the United States Copyright Act of 1976. Contents are subject to change without prior notice. Copyright<sup>®</sup> 2002 by D-Link Corporation/D-Link Systems, Inc. All rights reserved.

**CE Mark Warning:** This is a Class B product. In a domestic environment, this product may cause radio interference, in which case the user may be required to take adequate measures.

**FCC Statement:** This equipment has been tested and found to comply with the limits for a Class B digital device, pursuant to part 15 of the FCC Rules. These limits are designed to provide reasonable protection against harmful interference in a residential installation. This equipment generates, uses, and can radiate radio frequency energy and, if not installed and used in accordance with the instructions, may cause harmful interference to radio communication. However, there is no guarantee that interference will not occur in a particular installation. If this equipment does cause harmful interference to radio or television reception, which can be determined by turning the equipment off and on, the user is encouraged to try to correct the interference by one or more of the following measures:

- Reorient or relocate the receiving antenna.
- Increase the separation between the equipment and receiver.
- Connect the equipment into an outlet on a circuit different from that to which the receiver is connected.
- Consult the dealer or an experienced radio/TV technician for help.

# Registration

Register your D-Link product online at http://support.dlink.com/register/